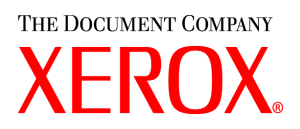

# **CentreWare**®

# **Guia do Driver de Impressora**

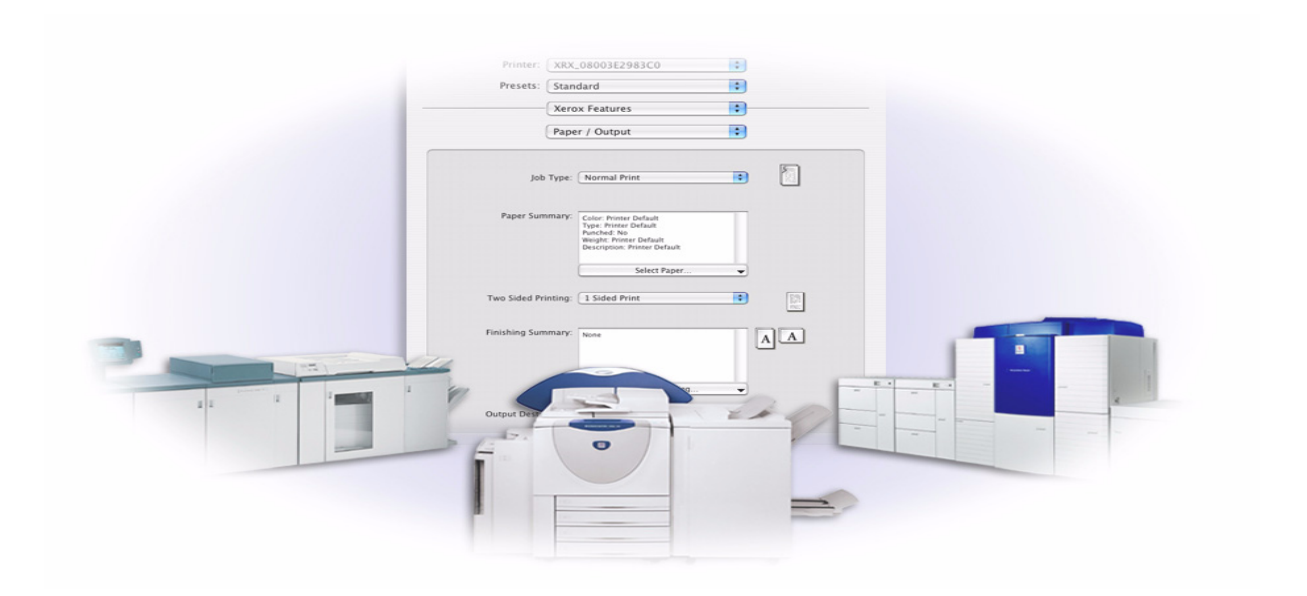

para Macintosh Versão 6.0

14 de janeiro de 2005 Preparado por: Xerox Corporation Global Knowledge & Language Services 800 Phillips Road, Bldg. 0845-17S Webster, New York 14580 EUA

Traduzido por: Xerox GKLS European Operations Bessemer Road Welwyn Garden City AL7 1HE England

Copyright © 2002-2005 pela Xerox Corporation. Todos os direitos reservados.

 $XEROX^{\circledR}$ , o X digital $^{\circledR}$ , CentreWare $^{\circledR}$  e os nomes e números identificadores de produtos aqui contidos são marcas da XEROX CORPORATION.

Outros nomes e imagens de produtos utilizados neste guia podem ser marcas ou marcas registradas de suas respectivas empresas e são aqui reconhecidos.

# **Índice**

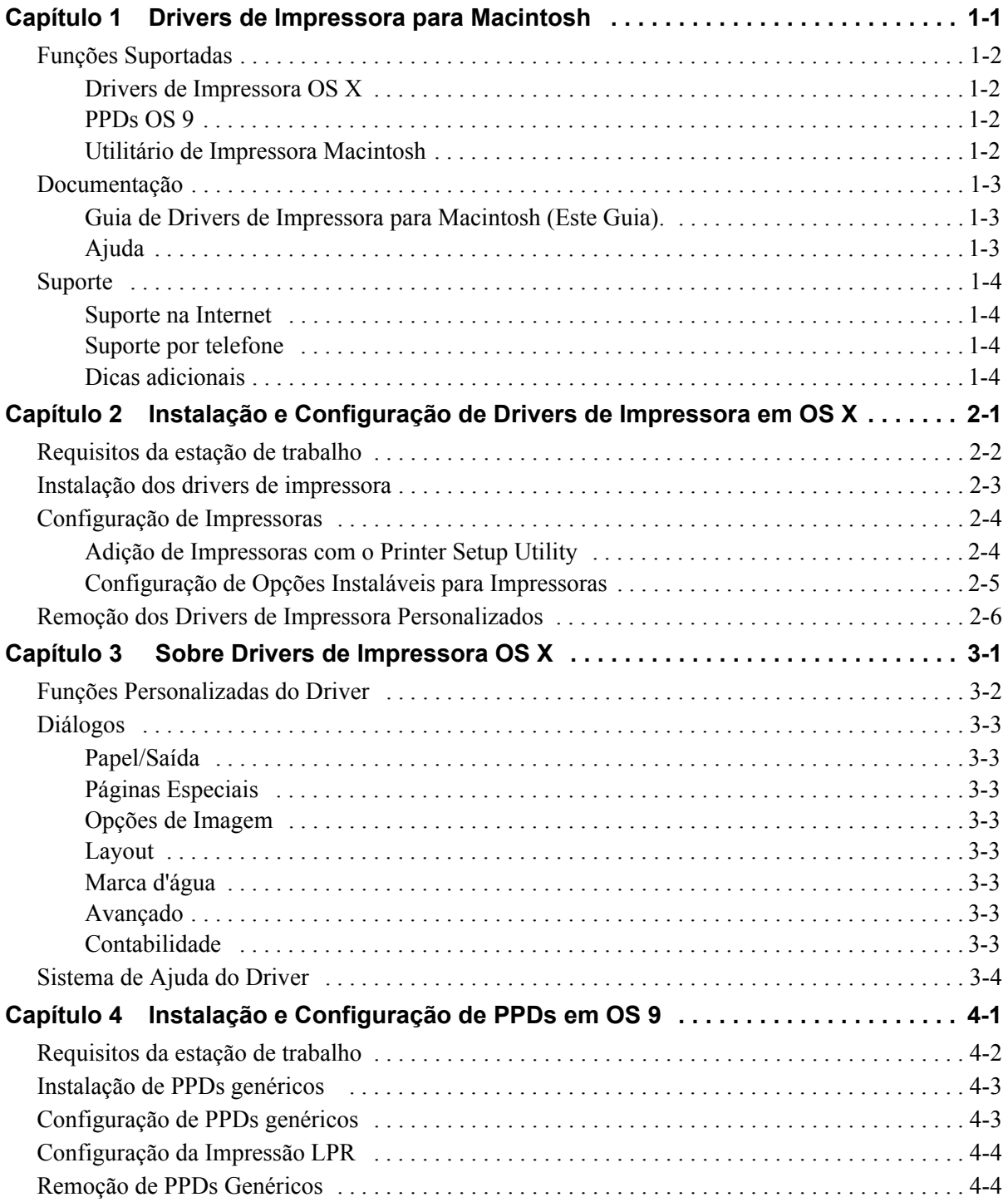

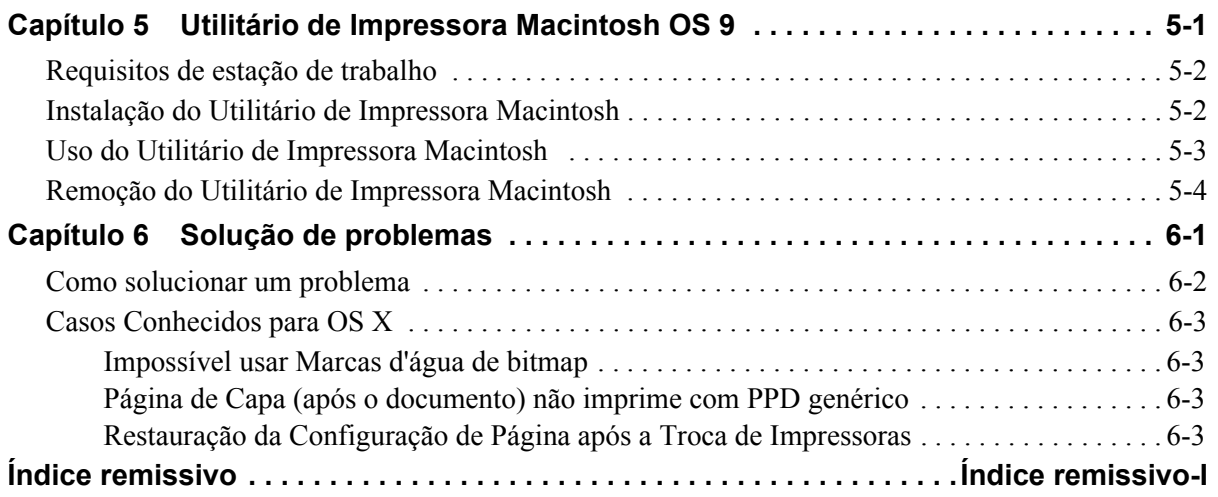

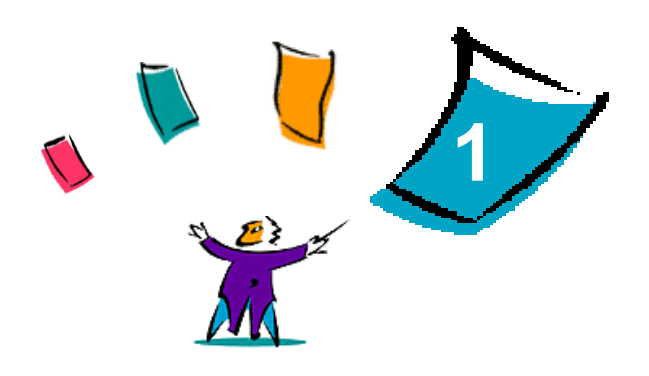

# <span id="page-4-1"></span>Drivers de Impressora para Macintosh

<span id="page-4-0"></span>Os drivers de impressora permitem imprimir de uma estação de trabalho do Macintosh para um sistema Xerox em um ambiente de rede. Esses drivers contêm uma grande variedade de opções de funções que permitem que você personalize seus trabalhos de impressão.

A versão do CentreWare 6.0 fornece suporte para impressoras Xerox WorkCentre 232/238/245/255, WorkCentre 265/275, WorkCentre Pro 232/238/245/255 e WorkCentre Pro 265/275.

# <span id="page-5-4"></span><span id="page-5-0"></span>**Funções Suportadas**

Funções suportadas nesta versão dos drivers de impressora OS X personalizados incluem o grampeamento, dobra, perfuração, envio de fax, livretos, páginas especiais e marcas d'água.

### <span id="page-5-1"></span>**Drivers de Impressora OS X**

Drivers de impressora personalizados estão disponíveis para OS X (versões 10.3 ou superiores). Os drivers de impressora consistem de um arquivo de disco de imagem (.DMG) que inclui os seguintes componentes:

- Arquivos de descrição de impressora PostScript personalizado (PPD)
- $\blacksquare$  Filtros
- Plug-ins (Printer Dialog Extension/PDEs)

### <span id="page-5-2"></span>**PPDs OS 9**

Não há drivers de impressora personalizados disponíveis para OS 9 nesta versão. Arquivos genéricos de descrição de impressoras (PPDs) são fornecidos para OS 9 que podem ser usados com drivers de impressora Adobe PostScript 8.x e Apple LaserWriter 8.x.

### <span id="page-5-3"></span>**Utilitário de Impressora Macintosh**

O Utilitário de Impressora Macintosh (fornecido para OS 9) é um aplicativo que permite que os administradores de rede possam:

- Renomear e remapear os sistemas Xerox configurados para conectividade AppleTalk.
- Consultar as características de uma impressora.
- Imprimir uma lista de fontes instaladas em uma impressora.
- Enviar arquivos PostScript ou partes de códigos PostScript para uma impressora

# <span id="page-6-3"></span><span id="page-6-0"></span>**Documentação**

Os drivers de impressora CentreWare incluem a seguinte documentação, projetada para auxiliar você para uma execução rápida e eficiente.

### <span id="page-6-1"></span>**Guia de Drivers de Impressora para Macintosh (Este Guia).**

Este guia é indicado para administradores que instalam e configuram os drivers de impressora. Ele está disponível em formato eletrônico (PDF) no CD *Drivers de Impressão e Fax*.

### <span id="page-6-4"></span><span id="page-6-2"></span>**Ajuda**

O sistema operacional OS X possui um sistema de ajuda de todas as funções que é acessado ao selecionar **Ajuda** no menu Ajuda do Macintosh ou ao clicar nos botões <sup> $\odot$ </sup> de ajuda nos diálogos dos drivers de impressora.

O Macintosh OS 9 suporta a ajuda em balões. Ative a ajuda em balões em seu sistema e a ajuda individual de funções para o PPD configurado será disponibilizado.

# <span id="page-7-0"></span>**Suporte**

O suporte para os drivers de impressora CentreWare está disponível on-line e por telefone.

### <span id="page-7-4"></span><span id="page-7-1"></span>**Suporte na Internet**

Visite o site da Xerox na web (**[www.Xerox.com](http://www.xerox.com)**) para obter informações de suporte do produto, visão geral do produto, atualizações e links para sites de produtos específicos. Drivers de impressora e PPDs também podem ser transferidos ao clicar em **Suporte & Drivers**.

### <span id="page-7-2"></span>**Suporte por telefone**

Para obter assistência adicional, você poderá entrar em contato com o Centro Xerox de Atendimento ao Cliente para falar por telefone com um Analista de Suporte do Produto. Localize o número de série de seu produto e anote-o no espaço abaixo para referência futura antes de efetuar sua chamada.

<span id="page-7-7"></span><span id="page-7-5"></span>**Número de série do sistema Xerox**

Os números de telefone do Centro Xerox de Atendimento ao Cliente estão listados na tabela a seguir. Caso haja alguma mudança nestes números telefônicos, os números corretos serão fornecidos no momento da instalação do sistema Xerox.

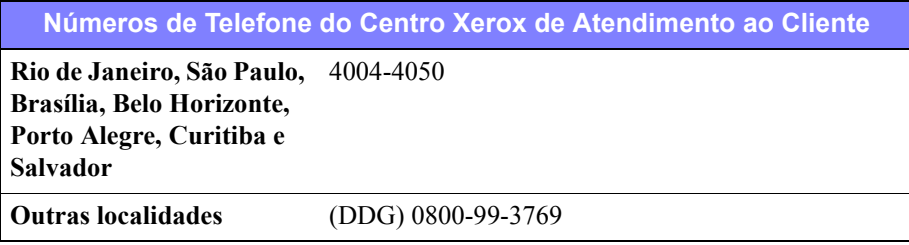

### <span id="page-7-6"></span><span id="page-7-3"></span>**Dicas adicionais**

Dicas adicionais e informações técnicas sobre drivers de impressora estão disponíveis no site da Xerox na Web. Clique em **Suporte e Drivers** e, então, localize o seu produto e acesse a seção de documentação. Os documentos listados nesta seção abordam questões específicas que podem requerer procedimentos especiais ou notas sobre o aplicativo no que se refere à operação e configuração do seu sistema Xerox.

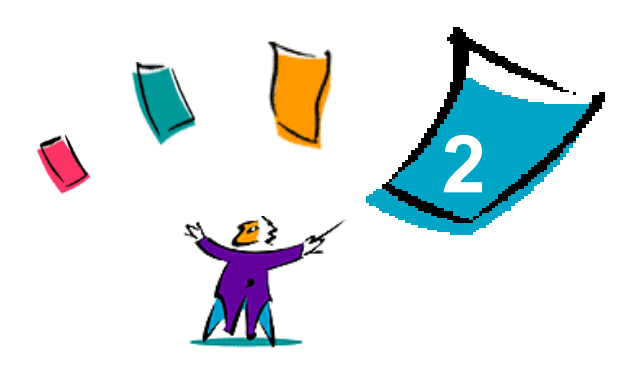

# <span id="page-8-1"></span><span id="page-8-0"></span>Instalação e Configuração de Drivers de Impressora em OS X

O CD *Drivers de Impressão e Fax do CentreWare* contém arquivos de disco de imagem (.DMG) que suportam a impressão de sistemas Xerox de uma estação de trabalho Macintosh executando versões de OS X 10.3 e superiores.

Este capítulo explica como instalar e configurar os drivers de impressora personalizados Macintosh para um sistema Xerox.

#### *Conteúdo deste capítulo:*

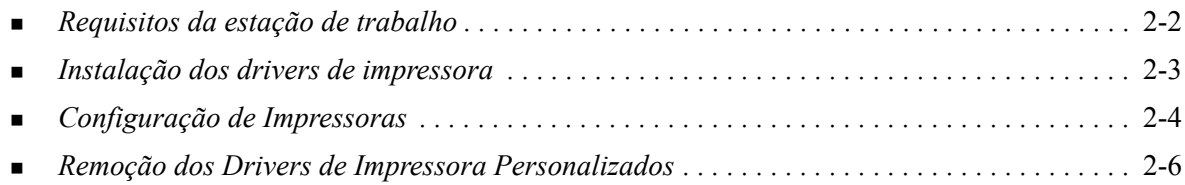

# <span id="page-9-1"></span><span id="page-9-0"></span>**Requisitos da estação de trabalho**

Os componentes a seguir são os requisitos mínimos de sistema para estações de trabalho Macintosh OS X.

**NOTA:** Os drivers de impressora para Macintosh não funcionam em computadores Macintosh de 68K.

- $\blacksquare$  4 MB de memória
- $\blacksquare$  6.2 MB de espaço no disco rígido.
- Unidade de CD-ROM ou acesso a uma rede.
- Versão OS  $X$  10.3 ou superior.

# <span id="page-10-2"></span><span id="page-10-1"></span><span id="page-10-0"></span>**Instalação dos drivers de impressora**

Os drivers de impressora personalizados para OS X consistem nos seguintes elementos:

**PPD—**Um arquivo de Descrição de Impressora PostScript (PPD - PostScript Printer Description) é um arquivo de texto legível que fornece uma abordagem uniforme para a especificação de recursos especiais para drivers de impressora que interpretem PostScript.

**PDE**—Uma Extensão do Diálogo da Impressora (PDE - Printer Dialog Extension) é usada para impressoras com funções não suportadas pela interface padrão do Macintosh.

**Filtros**—Um filtro ou conversor que aceita a entrada em um formato e a converte em um outro formato que possa ser interpretado pela impressora.

Os drivers de impressora para OS X combinam estes elementos em um arquivo de disco de imagem (.DMG) que contém os arquivos empacotados (.mpkg). Um instalador fornecido pela Xerox é usado para instalar os elementos do driver de impressora.

**NOTA:** A instalação dos drivers de impressora em um sistema Macintosh executando OS X requer privilégios de administrador com acesso Root (Raiz).

#### **Para instalar drivers de impressora em OS X:**

- 1 Se aplicável, remova quaisquer versões prévias dos drivers de impressora que você está instalando. See *[Remoção dos Drivers de Impressora Personalizados](#page-13-0)* na página 2-6 para o procedimento.
- 2 Navegue o CD *Drivers de Impressão e Fax* para localizar o .DMG (arquivo de disco de imagem) para o driver de impressora. Os drivers estão localizados em */Mac OSX/custom\_<printer model number>\_Xv10.3*.
- 3 Dê um clique duplo no ícone .DMG. Uma imagem de disco virtual é criada na área de trabalho que está automaticamente aberta para um arquivo .mpkg (arquivo do instalador). Este arquivo instalará o PPD, filtros e plug-ins associados com a impressora que você deseja instalar e configurar.
- 4 Dê um clique duplo no ícone .mpkg e siga as instruções no instalador. Clique em **Continue (Continuar)** nos prompts para prosseguir com a instalação. Ao receber um prompt para instalar o driver, clique em **Install (Instalar)**.

Os arquivos do driver de impressora são copiados para a unidade de disco nas seguintes pastas:

*/Library/Printers/Xerox/filter (Biblioteca/Impressoras/Xerox/filtro*

*/Library/Printers/Xerox/PDEs (Biblioteca/Impressoras/Xerox/PDEs)*

*/Library/Printers/PPDs/Contents/Resources/ (Biblioteca/Impressoras/PPDs/Conteúdo/ Recursos)<idioma>*

Após a instalação, o driver de impressora está disponível para configuração com o Printer Setup Utility (Utilitário de Configuração de Impressoras).

# <span id="page-11-3"></span><span id="page-11-0"></span>**Configuração de Impressoras**

A configuração da impressora inclui a adição de uma impressora, conexão da impressora a uma estação de trabalho, atribuição de um driver de impressora ou PPD e configuração das opções instaláveis para a impressora. Estas tarefas são realizadas para os sistemas Xerox com o Printer Setup Utility (Utilitário de Configuração de Impressoras) para Macintosh.

A versão OS X 10.3 ou superior suporta os seguintes protocolos:

- **AppleTalk**
- **Bluetooth**
- **Impressão IP**
- **Diretório Aberto**
- **Rendezvous**
- **u** USB
- Impressão do Windows (Fila de impressão do Windows)

### <span id="page-11-2"></span><span id="page-11-1"></span>**Adição de Impressoras com o Printer Setup Utility**

Acesse o Printer Setup Utility no Macintosh OS X (10.3 ou superior) em **System Preferences (Preferências do Sistema) > Print & Fax (Impressora e Fax) > Set Up Printers (Configuração de Impressoras)**.

#### **Para adicionar uma impressora em OS X:**

- 1 Abra o Printer Setup Utility.
- 2 Clique em **Printers (Impressoras) > Add Printer (Adicionar Impressora)** ou clique no ícone **Add (Adicionar)**.
- 3 Selecione um protocolo no topo do menu suspenso.
- 4 Faça quaisquer outras seleções requeridas para o protocolo especificado. (Por exemplo, selecione AppleTalk e, então, uma zona AppleTalk). Ao concluir, uma lista de impressoras disponíveis será exibida.
- 5 Selecione um sistema Xerox para configurar.
- 6 No menu suspenso *Printer Model (Modelo de Impressora)*, selecione **Auto Select (Seleção Automática)**.

**NOTA:** Se a seleção de **Auto Select (Seleção Automática)** falhar na localização do driver, clique em **Manually Select (Seleção Manual)> Xerox** e selecione um modelo de sistema Xerox.

- 7 Clique em **Add (Adicionar)**.
- 8 Configure as opções instaláveis do sistema Xerox. See *[Configuração de Opções Instaláveis para](#page-12-0)  Impressoras* [na página 2-5](#page-12-0) para o procedimento.
- 9 Abra e imprima um documento em um aplicativo para testar a impressora.

### <span id="page-12-1"></span><span id="page-12-0"></span>**Configuração de Opções Instaláveis para Impressoras**

O Printer Setup Utility do Macintosh também é usado para exibir e configurar as opções para o seu sistema Xerox. De acordo com o sistema, opções adicionais estão disponíveis para configuração, como LAN Fax ou Furação.

Para configurar opções instaláveis em OS X:

- 1 Abra o Printer Setup Utility.
- 2 Selecione o Sistema Xerox para configurar.
- 3 Clique no ícone **O** Show Info (Exibir Informações).
- 4 Escolha *Opções Instaláveis* no menu suspenso.
- 5 Selecione outras opções no diálogo do menu suspenso, como LAN Fax e opções da Bandeja de Saída/Acabamento.
- 6 Ao concluir, clique em **Apply Changes (Aplicar Alterações)** e feche o Printer Setup Utility.

# <span id="page-13-1"></span><span id="page-13-0"></span>**Remoção dos Drivers de Impressora Personalizados**

A remoção dos drivers OS X é feita manualmente pela exclusão dos arquivos da estação de trabalho. Sempre remova os drivers de impressora existentes antes de instalar versões novas ou atualizações.

#### **Para remover drivers de impressora Xerox em OS X:**

- 1 Abra o Printer Setup Utility. A Lista de Impressoras aparece.
- 2 Selecione o sistema Xerox que deseja remover e clique no ícone **O** Delete (Excluir).
- 3 Saia do Printer Setup Utility.
- 4 Abra o disco rígido da estação de trabalho do Macintosh e localize a pasta *Library (Biblioteca)*.
- 5 Na pasta /*Library/printers/ppds/contents/resources/*<*idioma*> (por exemplo, *<idioma>* é en para English), remova todos os arquivos de idioma ppd.gz (compressão gzip) associados com o sistema Xerox ao arrastá-los para o Lixo.
- 6 Na pasta /*Library/printers/xerox/filter*, remova o filtro Xerox PostScript (XeroxPSFilter).
- 7 Na pasta /*Library/printers/Xerox/PDEs*, remova os arquivos de plug-in (.plugin) associados com o sistema Xerox sendo removido.

**NOTA:** Os plug-ins para impressoras Xerox possuem nomes de arquivos como XeroxAccounting.plug-in, XeroxBooklet.plug-in, XeroxFeatures.plug-in ou XeroxWatermark. plug-in. Se você não estiver removendo todas as impressoras Xerox, cuidado para não remover plug-ins necessários de impressoras ativadas.

- 8 Na pasta /*Library/Receipts*, exclua os pacotes de instalação do driver Xerox (.pkg).
- 9 Nas pastas *<user home>/Library/Preferences* e */Library/Preferences*, remova qualquer arquivo com início *com.xerox.*
- 10 Na pasta *Library/Application Support*, remova a pasta *Xerox*.
- 11 Esvazie o Lixo.
- 12 Reinicie a estação de trabalho.

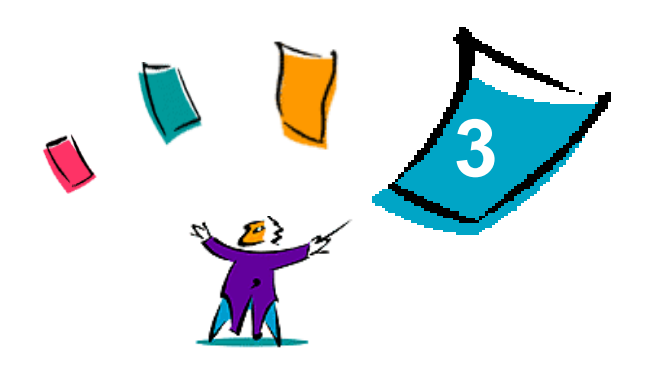

# <span id="page-14-1"></span>Sobre Drivers de Impressora OS X

<span id="page-14-0"></span>Os drivers de impressora CentreWare Macintosh OS X fornecem os recursos de impressão para economizar tempo e aumentar a sua produtividade. Estes drivers oferecem muitas opções de recursos para facilitar na escolha da aparência e impressão do documento.

#### *Conteúdo deste capítulo:*

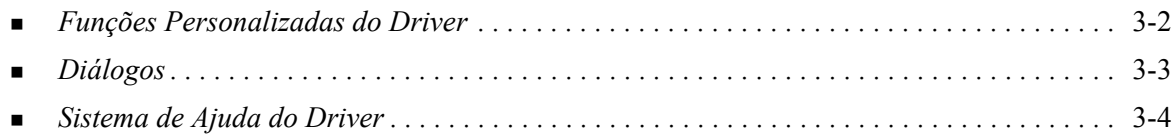

# <span id="page-15-0"></span>**Funções Personalizadas do Driver**

Os recursos do driver de impressora OS X estão localizados no menu suspenso Recursos Xerox. Os recursos estão distribuídos nos seguintes diálogos: Papel/Saída, Páginas Especiais, Opções de Imagem, Layout, Marca d'água e Avançado.

**NOTA:** Alguns recursos do driver de impressora são suportados apenas por impressoras ou módulos de acabamento específicos e não estão disponíveis em todos os sistemas Xerox.

<span id="page-15-1"></span>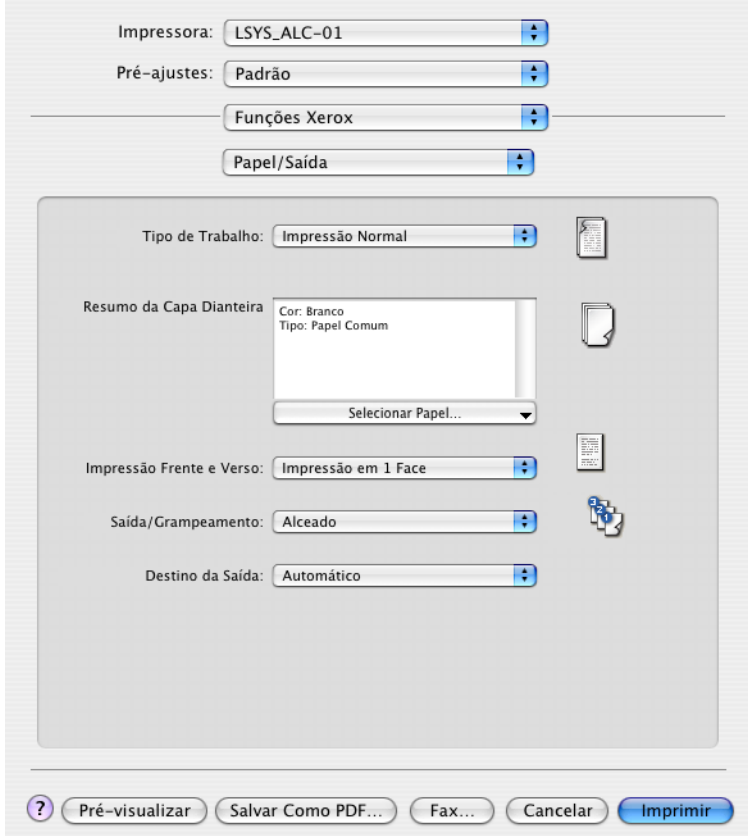

#### **Figura 3-1:Diálogo do Driver de Impressora**

Os recursos dos diálogos estão organizados para sua conveniência de forma que os recursos usados com mais freqüência são exibidos logo que o driver é aberto. Os ícones estão localizados próximo às funções principais para que possam ser localizados rapidamente.

# <span id="page-16-15"></span><span id="page-16-0"></span>**Diálogos**

Os diálogos do driver de impressora são acessadas pelo diálogo de impressão do aplicativo. Alterações às funções aplicam-se ao documento e aplicativo aberto e são temporárias.

### <span id="page-16-13"></span><span id="page-16-1"></span>**Papel/Saída**

O diálogo *Papel/Saída* inclui os recursos usados com mais freqüência. Por exemplo, você pode escolher a impressão em 2 faces, material de impressão específico, fax (Somente para modelos WorkCentre Pro) ou programar o seu trabalho de impressão para uma hora específica. O diálogo Papel/Saída também fornece as opções de acabamento, que podem incluir - dependendo do módulo de acabamento instalado opções de alceamento, grampo, dobra, criação de livreto ou perfuração.

### <span id="page-16-12"></span><span id="page-16-2"></span>**Páginas Especiais**

O diálogo *Páginas Especiais* inclui as funções para adicionar Capas, Inserções e Exceções para o documento impresso.

### <span id="page-16-11"></span><span id="page-16-3"></span>**Opções de Imagem**

O diálogo *Opções de Imagem* agrupa as funções relacionadas à manipulação da imagem, como a Resolução, Clarear/Escurecer ou Inverter Imagem.

### <span id="page-16-10"></span><span id="page-16-4"></span>**Layout**

O diálogo *Layout* inclui funções para o layout de página como o Layout de Livreto.

### <span id="page-16-9"></span><span id="page-16-5"></span>**Marca d'água**

O diálogo *Marca d'água* contém funções para a criação e impressão de marcas d'água. O Editor de Marcas d'água é acessado deste diálogo que permite a criação e personalização de marcas d'água de texto ou gráficos.

### <span id="page-16-8"></span><span id="page-16-6"></span>**Avançado**

O diálogo *Avançado* inclui funções que não se alteram com freqüência assim que as opções estiverem definidas, como a Folha de Identificação de Arquivo e Deslocamento de Jogo.

### <span id="page-16-14"></span><span id="page-16-7"></span>**Contabilidade**

O diálogo *Contabilidade* contém as opções Padrão Xerox ou Auditron e Contabilidade de Rede Xerox (Somente modelos WorkCentre Pro). Este diálogo é acessado da parte superior do menu suspenso (igual às *Funções Xerox*) no diálogo do driver de impressora de seu aplicativo.

# <span id="page-17-1"></span><span id="page-17-0"></span>**Sistema de Ajuda do Driver**

O sistema de Ajuda é a principal fonte de informações sobre o uso dos drivers de impressora. Acesse a ajuda ao clicar no botão  $\odot$  Ajuda no diálogo do driver.

A ajuda contém informações sobre cada uma das funções disponíveis nos drivers de impressora. Procedimentos *Como* explicam como acessar e usar funções específicas, por exemplo, *Como Selecionar Opções de Papel* e *Como Especificar Opções de Saída/Grampeamento*.

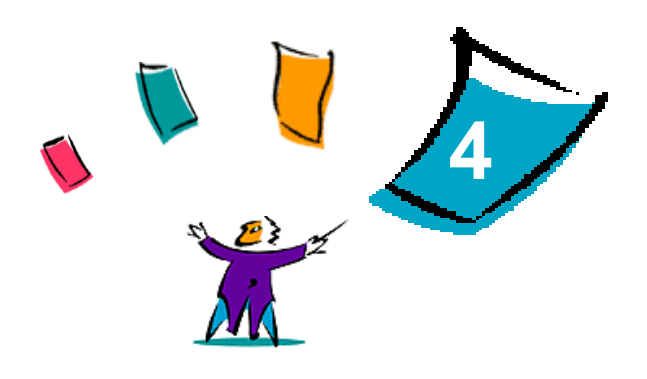

# <span id="page-18-1"></span>Instalação e Configuração de PPDs em OS 9

<span id="page-18-0"></span>O CD *Drivers de Impressão e Fax do CentreWare* contém arquivos PPD (PostScript Printer Description - Descrição da Impressora PostScript) que suportam a impressão para um sistema Xerox de uma estação de trabalho Macintosh OS 9.

Este capítulo explica como instalar e configurar os PPDs em seu sistema Xerox.

#### *Conteúdo deste capítulo:*

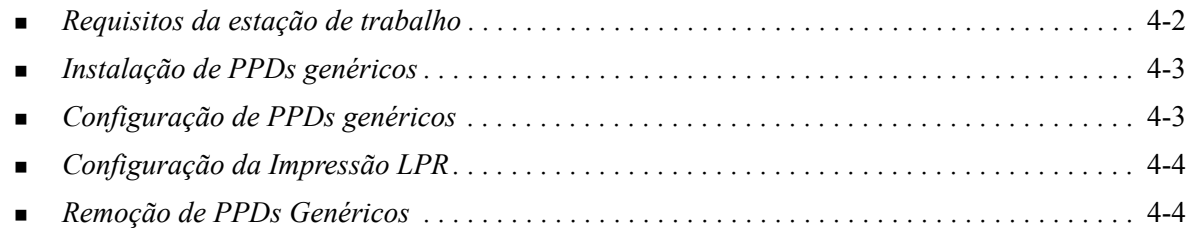

# <span id="page-19-1"></span><span id="page-19-0"></span>**Requisitos da estação de trabalho**

Os componentes a seguir são os requisitos mínimos de sistema para estações de trabalho Macintosh OS 9.

**NOTA:** Os drivers de impressora para Macintosh não funcionam em computadores Macintosh de 68K.

- $\blacksquare$  4 MB de memória
- Aproximadamente 6.2 MB de espaço em disco rígido. (500 KB de espaço de disco para cada PPD e plug-in a ser instalado).
- Unidade de CD-ROM ou acesso a uma rede.
- $\Box$  OS 9 e superior.

# <span id="page-20-0"></span>**Instalação de PPDs genéricos**

<span id="page-20-3"></span>**NOTA:** Não há um instalador para PPDs genéricos. Os arquivos deverão ser manualmente copiados à pasta apropriada.

Um arquivo de Descrição de Impressora PostScript (PPD - PostScript Printer Description) é um arquivo de texto legível que fornece uma abordagem uniforme para a especificação de recursos especiais para drivers de impressora que interpretem PostScript. Um PPD Xerox apropriado é necessário para enviar trabalhos à impressora com o driver de impressora AdobePS ou LaserWriter.

#### **Para instalar PPDs para configuração:**

- 1 Navegue o CD *Driver de Impressão e Fax* para a pasta /*<idioma>/Drivers/Mac/<nome do sistema Xerox>/PPDGenérico<nome do sistema Xerox>\_8.6-9.x*.
- 2 Copie os arquivos PPDs apropriados do sistema Xerox para a seguinte pasta na unidade:

*/Pasta do Sistema/Extensões/Descrições da Impressora*

<span id="page-20-2"></span>O PPD está agora disponível ao configurar uma impressora com o programa Seletor do Apple.

# <span id="page-20-1"></span>**Configuração de PPDs genéricos**

#### **Para configurar PPDs genéricos em OS 9:**

- 1 No Seletor da Apple, selecione o driver de impressora AdobePS ou LaserWriter 8.
- 2 Certifique-se de que a zona AppleTalk apropriada esteja selecionada. Se o computador estiver conectado a uma rede com somente uma zona, não haverá zonas disponíveis.
- 3 Na lista *Selecione uma Impressora PostScript*, selecione o sistema Xerox.
- 4 Clique em **Criar**.
- 5 Selecione um PPD para o sistema Xerox. Clique em **Selecionar**.
- 6 Clique em **Configuração**.
- 7 Selecione **Configurar**.
- 8 Na lista Opções Instaláveis, selecione as opções de hardware disponíveis na impressora. Quando concluído, clique em **OK**.
- 9 Clique em **OK** para fechar o diálogo e retornar ao Seletor.
- 10 Feche o Seletor. Aparece um novo ícone de impressora na área de trabalho.
- 11 Acesse um aplicativo e selecione a impressora para exibir as opções de impressão e testar a impressora.

# <span id="page-21-2"></span><span id="page-21-0"></span>**Configuração da Impressão LPR**

A impressão LPR é configurada com o Desktop Printer Utility (Utilitário de impressoras da área de trabalho) no OS 9.

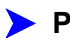

#### **Para configurar a impressão LPR no OS 9:**

- 1 Na unidade de disco, acesse a pasta /*Aplicativos/Apple Extras/Apple LaserWriter Software* ou / *Aplicativos/Utilitários*. (O local pode variar baseado na versão de OS 9 instalada).
- 2 Clique duas vezes em **Desktop Printer Utility (Utilitário de impressora da área de trabalho)**. Aparece o diálogo New Desktop Printer (Nova impressora da área de trabalho).

**NOTA:** Se o ícone do Desktop Printer Utility estiver esmaecido, reinicie seu computador e comece novamente com a etapa 1.

- 3 Selecione um driver de impressora para a impressão LPR no menu suspenso.
- 4 Selecione Printer (LPR) entre as opções para criar uma impressora da área de trabalho usando a impressão LPR. Clique em **OK**.

Aparece um diálogo que permite:

- confirmar ou alterar o arquivo PPD. Clique em **Change** (Alterar) para localizar e selecionar um PPD.
- confirmar ou alterar a seleção de impressora LPR.

Se você não especificou a impressora LPR na qual está imprimindo (usando nome de domínio ou Endereço IP) clique em **Change (Alterar)**. Um diálogo é aberto para que você digite o nome de domínio ou o Endereço IP e fila para a impressora. Clique em **Verify (Verificar)** e, em seguida, clique em **OK**.

- 5 Clique em **Criar**. Digite um nome para a impressora.
- 6 Clique em **OK**.
- 7 Clique em **Save (Salvar)**. Aparece um ícone de impressora na área de trabalho.
- <span id="page-21-4"></span><span id="page-21-3"></span>8 Acesse um aplicativo e selecione a impressora para exibir as opções de impressão e testar a impressora.

# <span id="page-21-1"></span>**Remoção de PPDs Genéricos**

A remoção de PPDs requer a exclusão manual deles do sistema. Sempre remova os PPDs antes de instalar atualizações e/ou novas versões.

#### **Para remover PPDs do OS 9:**

- 1 Arraste o ícone da área de trabalho para o sistema Xerox que você está removendo para o ícone do Lixo.
- 2 Selecione os arquivos que serão removidos e arraste-os para o ícone do Lixo.
- 3 Abra a pasta /*System (Sistema)*/*Extensions/Printer Descriptions (Extensões/Descrições da Impressora)* e selecione os arquivos PPD para o sistema Xerox.
- 4 Arraste os arquivos para o ícone do Lixo.
- 5 Abra a pasta /*System (Sistema)/Preferences/Printing Preferences (Preferências/Preferências de Impressão)* e arraste quaisquer arquivos de preferências de impressão *Xerox Printing Prefs (Preferências de Impressão Xerox)* associados com o sistema Xerox para o ícone do Lixo.
- 6 Esvazie o Lixo.

O PPD genérico Xerox é removido.

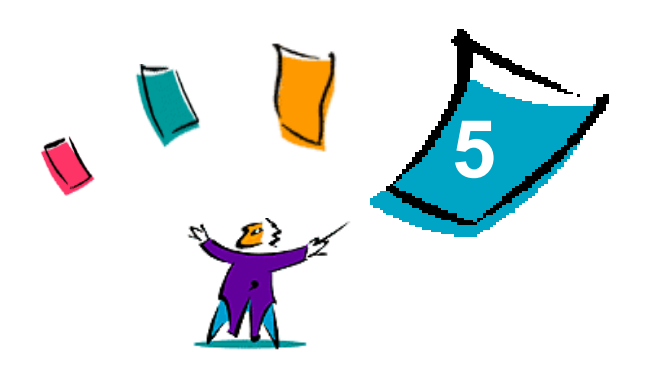

# <span id="page-22-1"></span>Utilitário de Impressora Macintosh OS 9

<span id="page-22-0"></span>O Utilitário de Impressora Macintosh é um aplicativo do CentreWare que permite aos administradores de rede renomear e redirecionar sistemas Xerox configurados para conectividade AppleTalk. Com este utilitário é possível também consultar as características de uma impressora, imprimir uma lista de fontes instaladas na impressora e enviar arquivos PostScript ou partes de codificação PostScript para uma impressora. Use o Utilitário de Impressora Macintosh sempre que desejar fazer alterações na Zona AppleTalk e no Nome da impressora, a partir de uma estação de trabalho Macintosh OS 9.

#### *Conteúdo deste capítulo:*

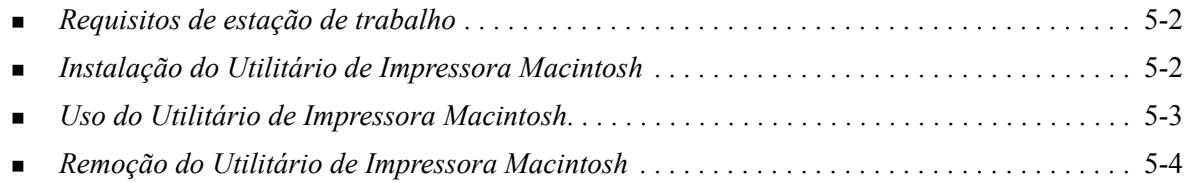

# <span id="page-23-3"></span><span id="page-23-0"></span>**Requisitos de estação de trabalho**

A seguir estão os requisitos mínimos para a instalação e operação do Utilitário de Impressora Macintosh.

- Pelo menos 800 MB de espaço disponível no disco.
- Sistemas operacionais Macintosh 7.6 a  $9.x$ .
- Unidade de CD-ROM ou acesso através da rede.

# <span id="page-23-2"></span><span id="page-23-1"></span>**Instalação do Utilitário de Impressora Macintosh**

Utilize o procedimento a seguir para instalar o Utilitário de Impressora Macintosh. A instalação consiste em copiar o utilitário para sua estação de trabalho.

#### **Para instalar o Utilitário de Impressora Macintosh:**

- 1 Insira o CD *Drivers de Impressão e Fax* na unidade apropriada.
- 2 Navegue para a pasta *<idioma>/Drivers/Mac/Printer Utility Mac 8.6-9.x* no CD.
- 3 Localize os arquivos **Utilitário de Impressora Xerox** e **puReadMe**.
- 4 Copie estes arquivos para a área de trabalho ou disco.

# <span id="page-24-0"></span>**Uso do Utilitário de Impressora Macintosh**

**Para usar o Utilitário de Impressora Macintosh:**

- <span id="page-24-1"></span>1 Clique duas vezes no ícone **Utilitário de Impressora Xerox** em sua área de trabalho para iniciar o Utilitário de Impressora.
- 2 Clique na Zona AppleTalk desejada para obter uma lista de impressoras PostScript conhecidas.

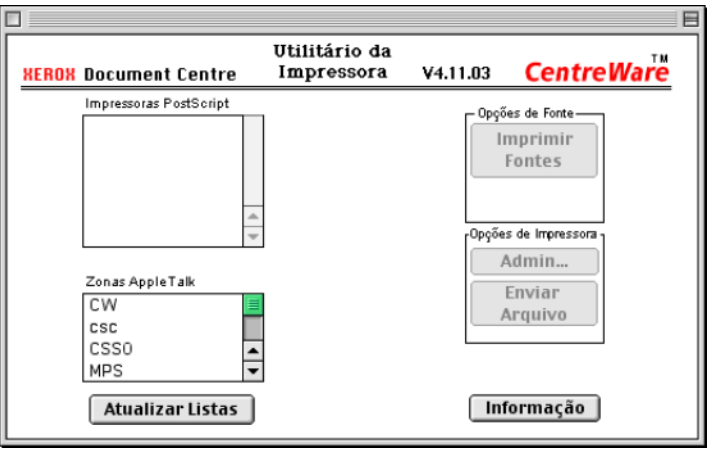

**Figura 5-1: Utilitário de Impressora Macintosh**

- 3 Clique em **Ajuda** para acessar mais informações sobre as funções do utilitário. Em geral, o utilitário permite:
	- Consultar as características da impressora
	- Imprimir uma lista de fontes instaladas na impressora
	- Enviar arquivos PostScript ou partes de códigos PostScript para a impressora
	- Alterar a zona AppleTalk à qual a impressora responde.
	- Renomear a impressora

**NOTA:** Use apenas caracteres alfanuméricos quando renomear a impressora. Os caracteres: **# TAB . ( ) - ;** não são aceitos. Se forem usados para o nome, a impressora não ficará disponível.

Você precisará reiniciar o sistema Xerox se fizer alterações nas configurações.

# <span id="page-25-1"></span><span id="page-25-0"></span>**Remoção do Utilitário de Impressora Macintosh**

**Para remover o Utilitário de Impressora Macintosh:**

- 1 Localize os arquivos **Utilitário de Impressora Xerox** em sua área de trabalho ou em sua unidade de disco.
- 2 Selecione os arquivos **Utilitário de Impressora Xerox** e **puReadMe** e arraste-os para o **Lixo**.
- 3 Acesse a pasta *Sistema/Preferências* e exclua as Preferências do Utilitário do sistema Xerox.

**NOTA:** Se você não usou o Utilitário de Impressora Macintosh, as Preferências do Utilitário do sistema Xerox não terão sido criadas na pasta Preferências e não será possível excluir este arquivo de utilitário.

4 Esvazie o **Lixo**.

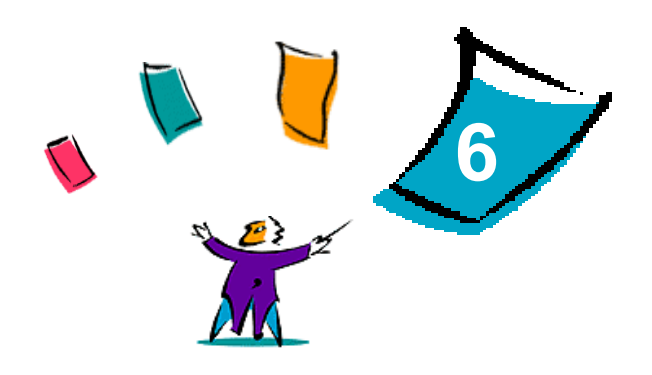

# Solução de problemas

<span id="page-26-1"></span><span id="page-26-0"></span>Erros do aplicativo, dispositivo e rede podem ocorrer em uma variedade de situações de impressão. Em muitos casos, basta reiniciar o aplicativo, a estação de trabalho ou a impressora para solucionar o problema.

#### *Conteúdo deste capítulo:*

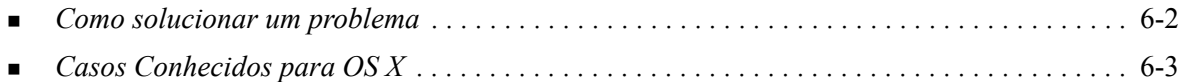

# <span id="page-27-1"></span><span id="page-27-0"></span>**Como solucionar um problema**

Quando um problema persistir, documente a mensagem de erro e obtenha informações para definir o problema. Os seguintes procedimentos para a solução de problemas são recomendados:

- Defina o problema com precisão. Onde, quando e como o problema ocorre?
- Reproduza o problema. O problema pode ser reproduzido regularmente ou é intermitente?
- **Pergunte a outros usuários se tiveram o mesmo problema e mantenha um registro para acompanhar** as ocorrências de problemas.
- Examine os dados para verificar tendências e os atributos comuns que possam estar relacionados ao problema. Por exemplo, o problema ocorre somente com uma impressora específica ou em uma configuração de estação de trabalho/rede específica?
- Reveja a documentação do produto, incluindo os arquivos LEIAME e as informações de Casos Conhecidos, para verificar se problemas similares estão documentados.

Se a causa e a solução do problema não puderem ser identificadas, ligue para o Centro Xerox de Atendimento ao Cliente para reportar informações de erro. Forneça ao representante de suporte a documentação que você obteve para definir o problema.

# <span id="page-28-4"></span><span id="page-28-0"></span>**Casos Conhecidos para OS X**

Os avisos gerais a seguir são específicos para drivers de impressora de OS X e não são específicos para aplicativos.

### <span id="page-28-1"></span>**Impossível usar Marcas d'água de bitmap**

Ao usar marcas d'água de bitmap, o trajeto completo da pasta deve ter acesso apropriado de Leitura, para que o bitmap possa ser usado. Embora você possa ser capaz de procurar ou exibir um bitmap, ele não poderá ser usado como uma marca d'água se o aplicativo de marca d'água não tiver permissões idênticas para o mesmo caminho.

#### *Solução*

Para evitar este problema, coloque os bitmaps que deseja usar como marcas d'água no disco na pasta / *Home/Public*.

### <span id="page-28-2"></span>**Página de Capa (após o documento) não imprime com PPD genérico**

A página de capa não imprime após a impressão do documento com a impressão usando PPD genérico. A impressão da página de capa antes da impressão do documento funciona corretamente.

#### *Solução*

Use o driver de impressão personalizado ou imprima as páginas de capa antes da impressão do documento.

### <span id="page-28-3"></span>**Restauração da Configuração de Página após a Troca de Impressoras**

Quando você troca de impressoras em um aplicativo, selecione **Arquivo > Configuração de Página** e restaure o tamanho da página antes da impressão.

# <span id="page-30-0"></span>**Índice remissivo**

#### **A**

Acesso Drivers de Impressora [3-2](#page-15-1) Printer Setup Utility (Utilitário de Configuração de Impressoras) [2-4](#page-11-2) Utilitário de Impressora Macintosh [5-3](#page-24-1) Adição de uma Impressora [2-4](#page-11-3) Ajuda Online [3-4](#page-17-1) Assistência via Internet [1-4](#page-7-4)

### **C**

Centro Xerox de Atendimento ao Cliente [1-4](#page-7-5) Como solucionar um problema [6-2](#page-27-1) Conexão a uma Impressora [2-4](#page-11-3) Configuração da Impressora [2-4](#page-11-3) Configuração de Opções Instaláveis [2-5](#page-12-1) PPDs genéricos [4-3](#page-20-2) Configuração de Impressoras [2-4](#page-11-3) Configuração de Impressoras em OS X [2-4](#page-11-3)

### **D**

De PDDs Configuração [4-3](#page-20-2) Diálogo Avançado [3-3](#page-16-8) Diálogo de Marca d'água [3-3](#page-16-9) Diálogo Layout [3-3](#page-16-10) Diálogo Opções de Imagem [3-3](#page-16-11) Diálogo Páginas Especiais [3-3](#page-16-12) Diálogo Papel/Saída [3-3](#page-16-13) Diálogos Avançado [3-3](#page-16-8) Contabilidade [3-3](#page-16-14) Drivers de Impressora [3-3](#page-16-15) Layout [3-3](#page-16-10) Marca d'água [3-3](#page-16-9) Opções de Imagem [3-3](#page-16-11) Páginas Especiais [3-3](#page-16-12) Papel/Saída [3-3](#page-16-13) Dicas [1-4](#page-7-6) DMG [2-3](#page-10-1) Documentação [1-3](#page-6-3) Drivers de Impressora Amostra de Diálogo [3-2](#page-15-1) Diálogos [3-3](#page-16-15)

Funções Suportadas [1-2](#page-5-4) Opções [3-2](#page-15-1) Drivers de Impressora e PPDs Ajuda Online [1-3](#page-6-4) Documentação [1-3](#page-6-3) Drivers de Impressora para Macintosh Ajuda [3-4](#page-17-1) OS X [2-1](#page-8-1), [2-3](#page-10-2) PPD OS 9 [4-3](#page-20-3) Remoção de [2-6](#page-13-1) Requisitos da estação de trabalho OS 9 [4-2](#page-19-1) Requisitos da estação de trabalho OS X [2-2](#page-9-1) Drivers de impressora para Macintosh Instalação de [2-3](#page-10-1) drivers de impressora para Macintosh OS X PDE [2-3](#page-10-2) Drivers de Impressora para Macintosh OS X [1-1](#page-4-1) Drivers de impressora personalizados [2-3](#page-10-1)

### **F**

Funções do Driver [3-2](#page-15-1) Funções Suportadas [1-2](#page-5-4) **I** Impressão IP [4-4](#page-21-2) Impressão LPR [4-4](#page-21-2) Imprimir LPR [4-4](#page-21-2) Informações de Suporte [1-4](#page-7-4) Instalação Utilitário de Impressora Macintosh [5-2](#page-23-2) Instalação de Drivers de impressora personalizados [2-3](#page-10-1) PPDs genéricos [4-3](#page-20-3) Instalação e Configuração de PDDs [4-1](#page-18-1) Drivers de Impressora OS X [2-1](#page-8-1)

### **M**

Menu suspenso Contabilidade [3-3](#page-16-14)

#### **O**

Obtenção de ajuda Dicas [1-4](#page-7-6) On-line [1-4](#page-7-4) Telefone [1-4](#page-7-7)

Opções [3-2](#page-15-1) Opções Instaláveis [2-5](#page-12-1) OS 9 Instalação de PPDs genéricos [4-3](#page-20-3) Remoção de PPDs genéricos [4-4](#page-21-3) Requisitos da estação de trabalho [4-2](#page-19-1) OS X Casos [6-3](#page-28-4) Instalação de [2-3](#page-10-2) Instalação de um driver personalizado [2-3](#page-10-1) Remoção dos Drivers de Impressora Personalizados [2-6](#page-13-1) Requisitos da estação de trabalho [2-2](#page-9-1)

### **P**

PDDs [2-3](#page-10-1) Remoção de [4-4](#page-21-4) PDEs [2-3](#page-10-2) PPDs genéricos Configuração [4-3](#page-20-2) Instalação em OS 9 [4-3](#page-20-3) Printer Setup Utility (Utilitário de Configuração de Impressoras) [2-4](#page-11-3) Protocolos [2-4](#page-11-3)

### **R**

Recursos [1-2](#page-5-4), [3-2](#page-15-1) Remoção de Drivers de Impressora OS X [2-6](#page-13-1) PPDs genéricos [4-4](#page-21-4) Utilitário de Impressora Macintosh [5-4](#page-25-1) Requisitos da estação de trabalho OS 9 [4-2](#page-19-1) OS X [2-2](#page-9-1) Requisitos de estação de trabalho Utilitário de Impressora Macintosh [5-2](#page-23-3)

#### **S**

Sistema de Ajuda [1-3](#page-6-4), [3-4](#page-17-1) Sistema de Ajuda do Driver [3-4](#page-17-1) Sobre os Drivers de Impressora [3-1](#page-14-1) Solução de problemas [6-1](#page-26-1) Solução de Problemas para OS X [6-3](#page-28-4) Suporte On-line [1-4](#page-7-4) Suporte por Telefone [1-4](#page-7-7)

### **U**

Utilitário de Impressora [5-1](#page-22-1) Utilitário de Impressora Macintosh [5-1](#page-22-1) Acesso [5-3](#page-24-1) Instalação [5-2](#page-23-2) Remoção de [5-4](#page-25-1) Requisitos de estação de trabalho [5-2](#page-23-3)

### **X**

Xerox.com [1-4](#page-7-4)

### **OBSERVAÇÃO IMPORTANTE**

A legislação brasileira proíbe a reprodução de livros e obras protegidas sem a permissão do autor.

Os infratores estão sujeitos às punições nos termos do Art. 184 do Código Penal, que prevê pena de reclusão, além de multa e apreensão das reproduções fraudulentas.